## 资源中心

# 用户指南

文档版本 01 发布日期 2022-09-15

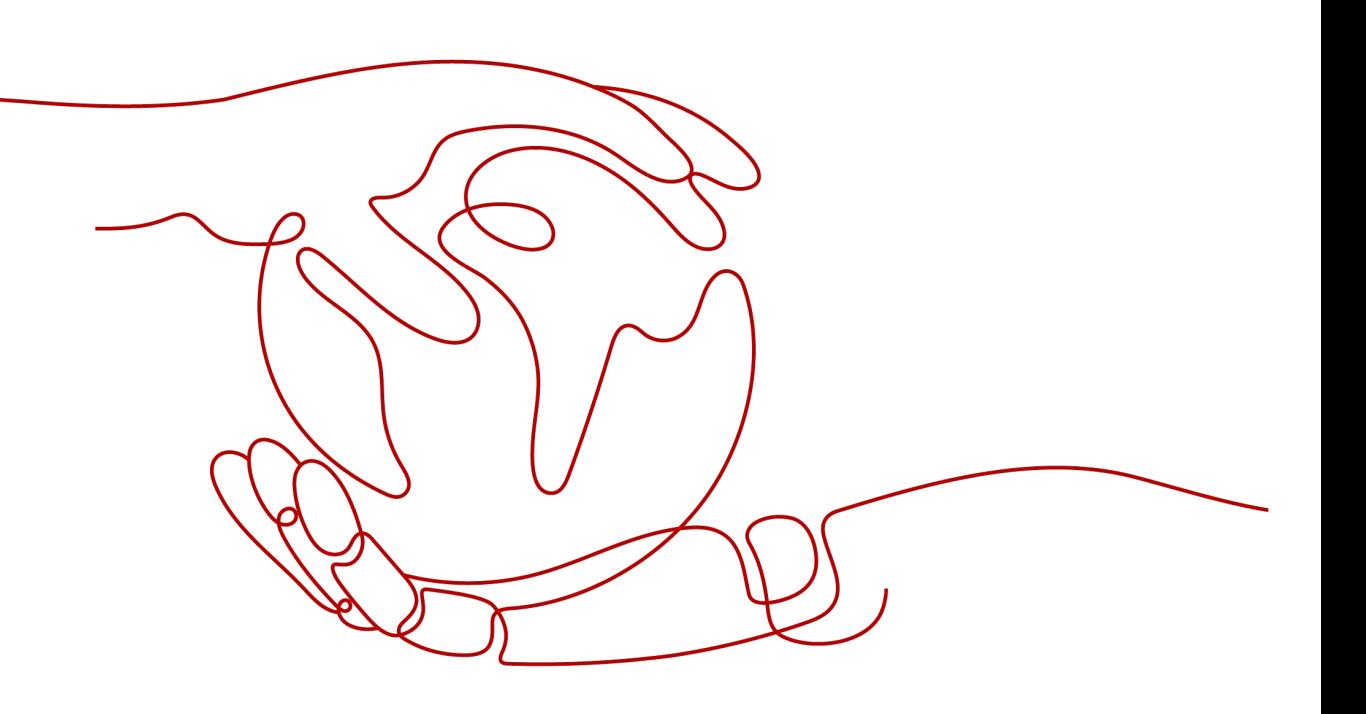

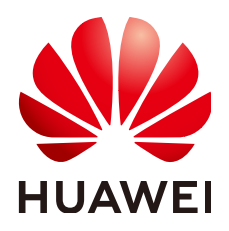

#### 版权所有 **©** 华为云计算技术有限公司 **2024**。 保留一切权利。

非经本公司书面许可,任何单位和个人不得擅自摘抄、复制本文档内容的部分或全部,并不得以任何形式传 播。

#### 商标声明

**、<br>HUAWE和其他华为商标均为华为技术有限公司的商标。** 本文档提及的其他所有商标或注册商标,由各自的所有人拥有。

#### 注意

您购买的产品、服务或特性等应受华为云计算技术有限公司商业合同和条款的约束,本文档中描述的全部或部 分产品、服务或特性可能不在您的购买或使用范围之内。除非合同另有约定,华为云计算技术有限公司对本文 档内容不做任何明示或暗示的声明或保证。

由于产品版本升级或其他原因,本文档内容会不定期进行更新。除非另有约定,本文档仅作为使用指导,本文 档中的所有陈述、信息和建议不构成任何明示或暗示的担保。

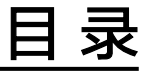

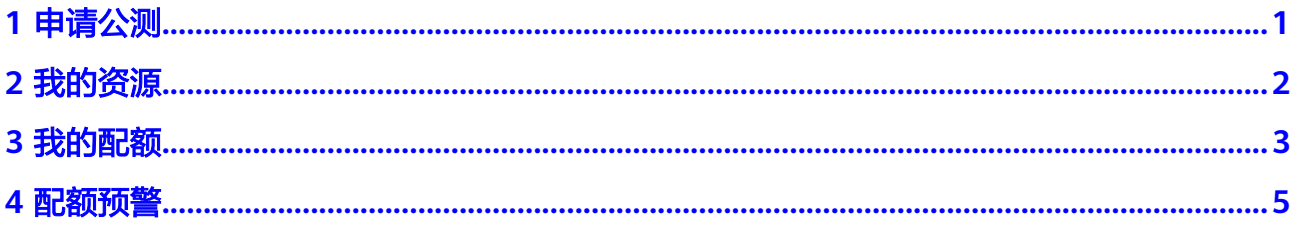

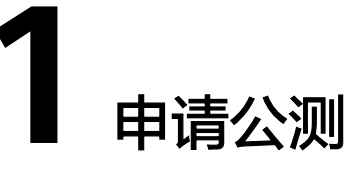

<span id="page-3-0"></span>介绍用户如何对有公测活动的产品或者服务申请公测。

## 操作步骤

此处以申请智能边缘云测服务为例。

当IAM用户申请公测时,需要联系IAM管理员先在IAM服务中为您赋予区域级项目的 BSS Administrator权限。

- 步骤**1** 登录[华为云](https://www.huaweicloud.com)首页。
- 步骤**2** 单击页面右上角的"控制台"。

进入管理控制台。

- 步骤**3** 在左侧服务列表中选择待申请公测的资源,示例:智能边缘 > 智能边缘云IEC。 进入资源控制台。
- 步骤**4** 单击"立即申请"。
- 步骤**5** 根据实际情况设置企业规模、研发人员比例、应用场景、业务当前阶段等信息。 说明

用户第二次申请公测时,可以继承上一次申请该产品公测活动所填写的必填项信息。

- 步骤**6** 选中"同意《公测试用服务协议》"。
- 步骤**7** 单击"申请公测",完成公测申请。

单击"前往公测管理",可以查看已经申请的公测产品或者服务。

#### **----**结束

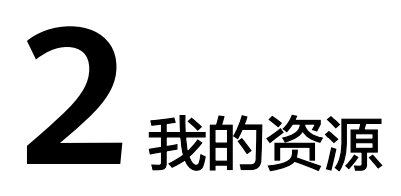

介绍用户如何查看自己帐号下的资源及相关操作。

## <span id="page-4-0"></span>操作步骤

- 步骤**1** 登录[华为云](http://www.huaweicloud.com/)首页。
- 步骤**2** 单击页面右上角的"管理控制台"。 系统进入"管理控制台"页面。
- 步骤**3** 选择"资源->我的资源"。

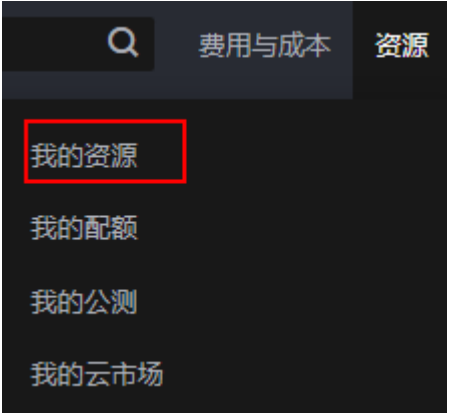

- 查看已购买资源:您可以勾选"只显示有资源的服务",并选择区域,查看自己 帐号下对应区域已购买的资源。
- 购买云服务:您可以选择区域,并点击区域下的云服务,页面会跳转到对应云服 务的购买界面。

**----**结束

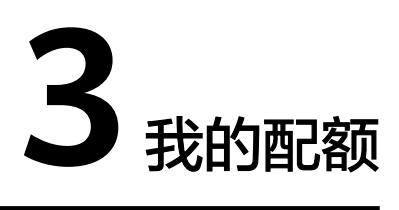

## <span id="page-5-0"></span>什么是配额?

为防止资源滥用,平台限定了各服务资源的配额,对用户的资源数量和容量做了限 制。如您最多可以创建多少台弹性云服务器、多少块云硬盘。

如果当前资源配额限制无法满足使用需要,您可以申请扩大配额。

IAM用户如果要查看我的配额,需要有Tenant Guest权限或者Tenant Administrator权 限。

## 怎样查看我的配额?

- 步骤**1** 登录[华为云](http://www.huaweicloud.com/)首页。
- 步骤**2** 单击页面右上角的"管理控制台"。 系统进入"管理控制台"页面。
- 步**骤3** 单击管理控制台左上角的 ©, 选择区域和项目。
- 步骤**4** 在页面右上角,选择"资源 > 我的配额"。 系统讲入"服务配额"页面。

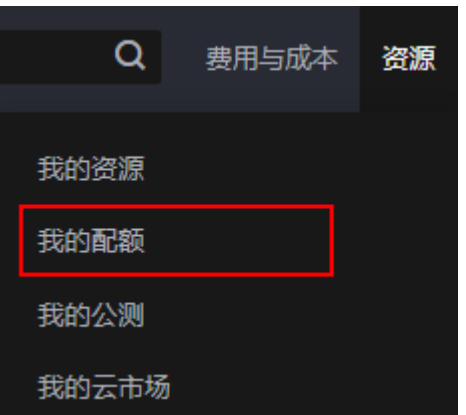

步骤5 您可以在"服务配额"页面,查看各项资源的总配额、及使用情况。

如果当前配额不能满足业务要求,请单击"申请扩大配额"。

#### **----**结束

## 如何申请扩大配额?

- 1. 登录管理控制台。
- 2. 在页面右上角,选择"资源 > 我的配额"。 系统进入"服务配额"页面。

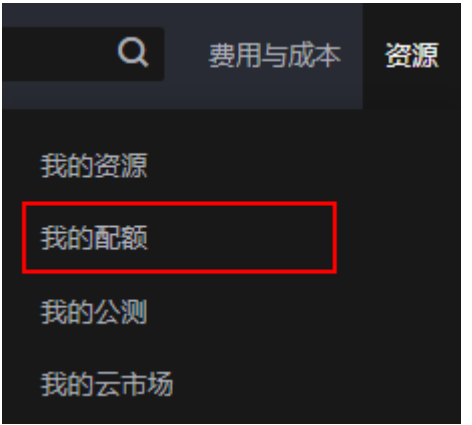

- 3. 单击"申请扩大配额"。
- 4. 在"新建工单"页面,根据您的需求,填写相关参数。 其中, "问题描述"项请填写需要调整的内容和申请原因。
- 5. 填写完毕后,勾选协议并单击"提交"。

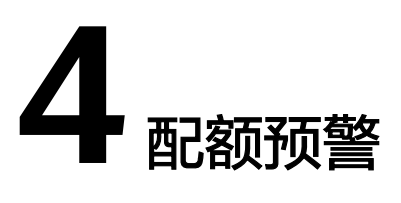

## <span id="page-7-0"></span>什么是配额预警?

为我的配额创建告警。当配额达到预警阈值时,您会收到告警通知,方便您提前申请 提升配额。

创建了配额预警后,系统会根据预先设置的预警阈值每小时审计一次,若超过预警阈 值则会发送预警消息。预警消息的发送需间隔24小时,若发送预警消息后24小时内, 再次超过预警阈值,则不会再次发送预警消息。

## 预警阈值

我的配额中已使用量大于等于预设百分比,您会收到告警通知。

取值范围为:50%~100%,默认"未设置"。

#### 说明

当预警阈值为"未设置"时,预警区域也是"不可设置"状态。

#### 通知主题

当配额使用量触发预警阈值时,通过创建预警通知对象,将系统上报的预警消息及时 推送给主题订阅者。

通过主题可将配额预警消息发送给希望处理预警的人的手机、邮件、即时通信群等。

若没有您想要选择的主题,您可以单击创建主题,详细步骤请参考**主题管理**。创建主 题后,您需要点击主题列表操作栏的添加订阅按钮,添加通知方式。

触发产生的预警消息由消息通知服务发送,可能产生少量费用,具体费用由消息通知 服务结算。 了解**计费详情**。

## 权限管理

默认情况下,管理员创建的IAM用户没有任何权限,需要<mark>[将其加入用户组](https://support.huaweicloud.com/usermanual-iam/iam_03_0002.html#section0),[并给用户](https://support.huaweicloud.com/usermanual-iam/iam_03_0001.html#section2)</mark> [组授予策略或角色,](https://support.huaweicloud.com/usermanual-iam/iam_03_0001.html#section2)配额预警则需要管理员为IAM用户添加Tenant Administrator权 限,IAM用户才能基于被授予的权限对云服务进行操作。详细的系统权限请参见**[IAM](https://support.huaweicloud.com/productdesc-iam/iam_01_0036.html#iam_01_0036__table8486434381)** [系统权限。](https://support.huaweicloud.com/productdesc-iam/iam_01_0036.html#iam_01_0036__table8486434381)

#### 设置配额预警

- 步骤**1** 登录[华为云](http://www.huaweicloud.com/)首页。
- 步骤**2** 单击页面右上角的"管理控制台"。 系统进入"管理控制台"页面。
- 步**骤3** 单击管理控制台左上角的 © , 选择区域和项目。
- 步骤**4** 在页面右上角,选择"资源 > 我的配额"。

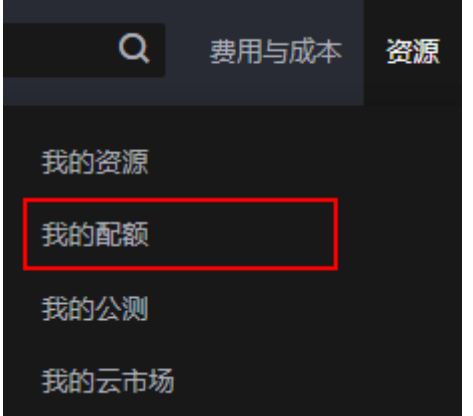

- 步骤**5** 单击左侧"配额预警",系统进入"配额预警"页面。
- 步骤**6** 您可以在"配额预警"页面,单击"设置预警"。
- 步骤**7** 对各项资源配置预警阈值、预警区域参数。
- 步骤**8** 打开"发送通知",设置"通知对象"。
- 步骤**9** 设置完成后,单击"保存"。

## **----**结束

## 如何关闭配额预警?

关闭通知主题中的发送通知,即可关闭配额预警。

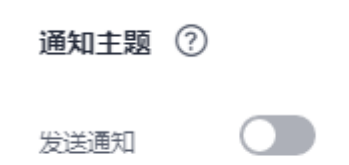

## 如何申请扩大配额?

- 1. 在"配额预警"界面单击"申请扩大配额",跳转至"新建工单"界面。
- 2. 根据您的需求,填写相关参数。其中, "问题描述"项请填写需要调整的内容和 申请原因。
- 3. 填写完毕后,勾选协议并单击"提交"。